## Signieren von PDF-Dokumenten

## mit Adobe Acrobat und Adobe Reader

Durch das Signieren eines Dokumentes lassen sich die Urheberschaft nachweisen und unbemerkte nachträgliche Inhaltsänderungen verhindern.

Öffnen Sie die zu signierende Datei mit Adobe Acrobat. Klicken Sie oben auf *Werkzeuge*, gehen Sie dann zu *Zertifikate* und klicken Sie auf *Öffnen*:

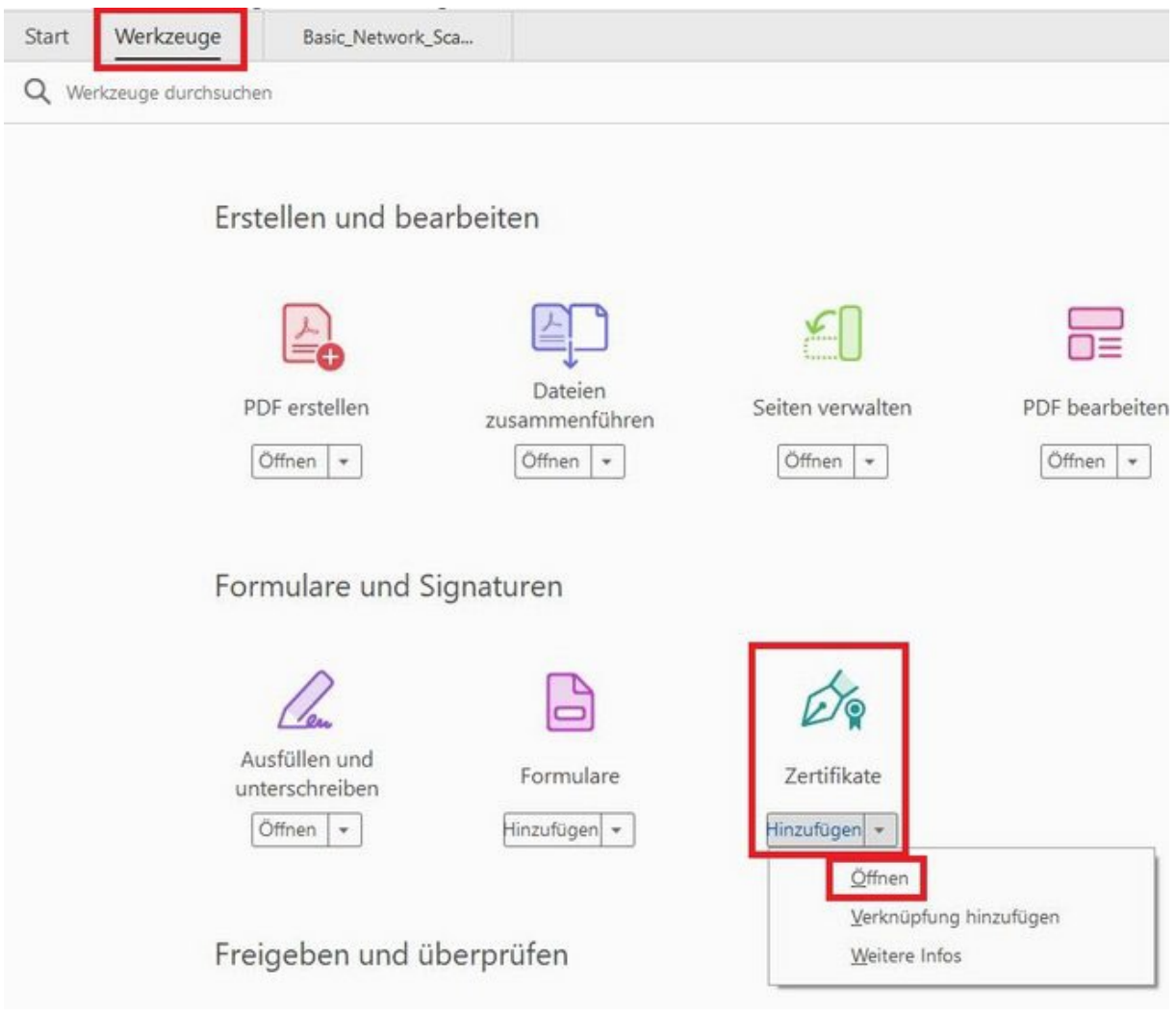

Klicken Sie in der Leiste oben auf *Digital unterschreiben*:

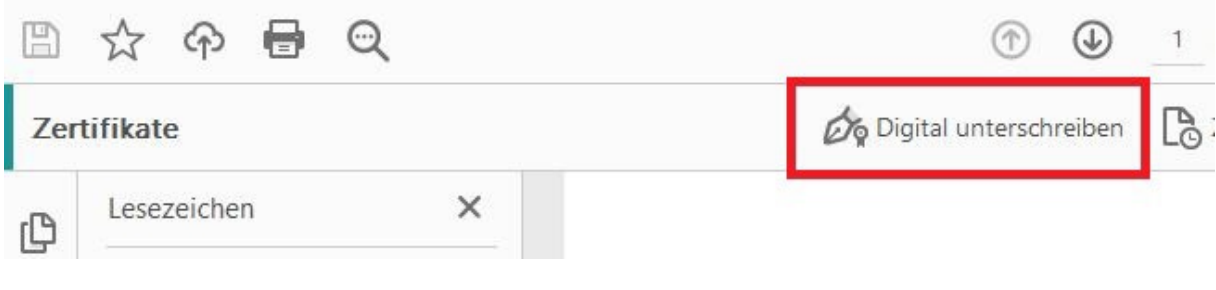

Es folgt eine Erläuterung. Lesen Sie diese und bestätigen Sie sie mit klick auf *OK*:

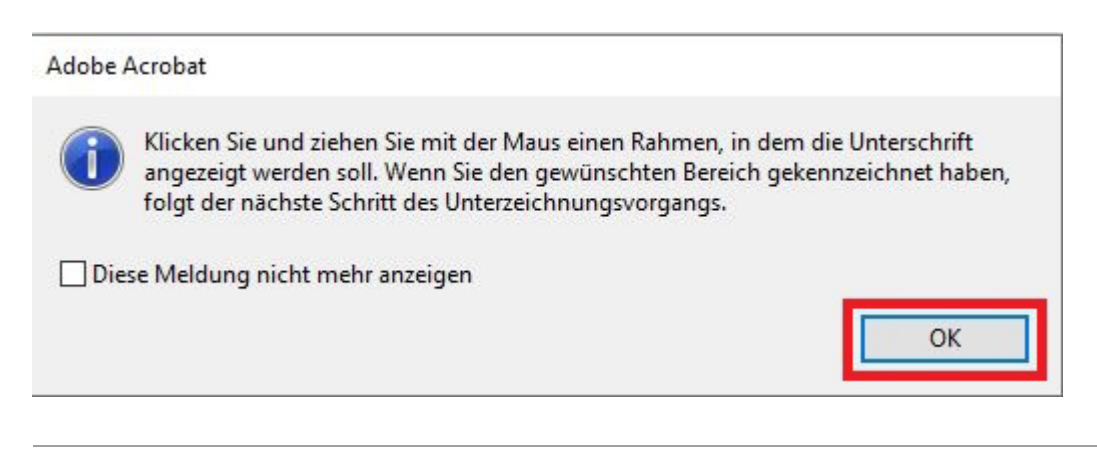

[Ziehen Sie an der Stelle im Dokument, an der die Unterschrift erscheinen soll, ein](https://www.uni-weimar.de/fileadmin/user/uni/zentrale_einrichtungen/scc/itsich/PKI/Dokumente_signieren/acrobat-sig23.JPG)en Rahmen:

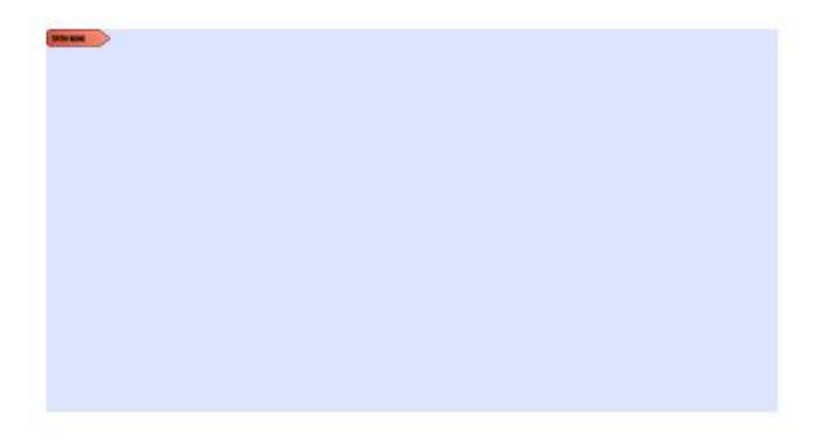

Wählen Sie jetzt Ihr Zertifikat zum Unterschreiben (digitale ID) aus und klicken Sie auf *Weiter*:

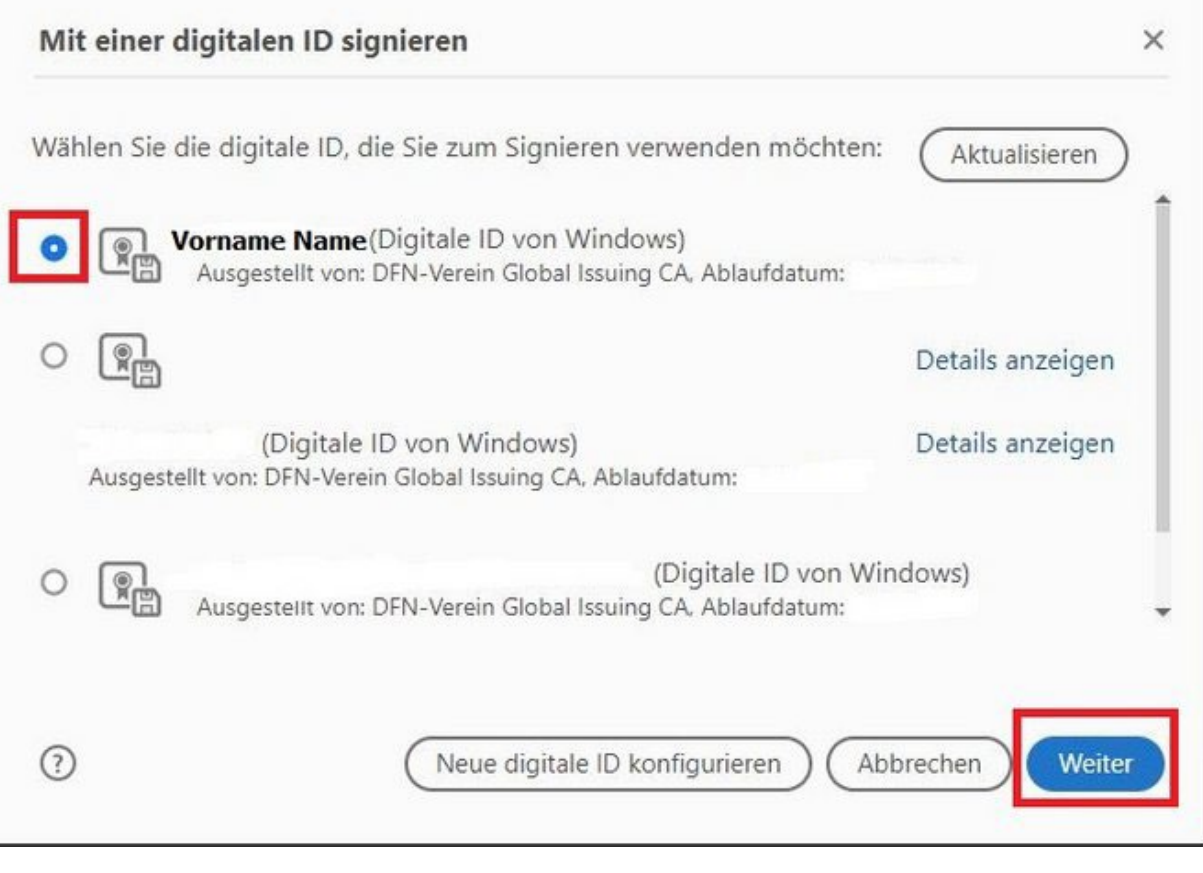

Die digitale Unterschrift wird angezeigt.

Wenn das Erscheinungsbild für Sie passt, klicken Sie auf *Unterschreiben*:

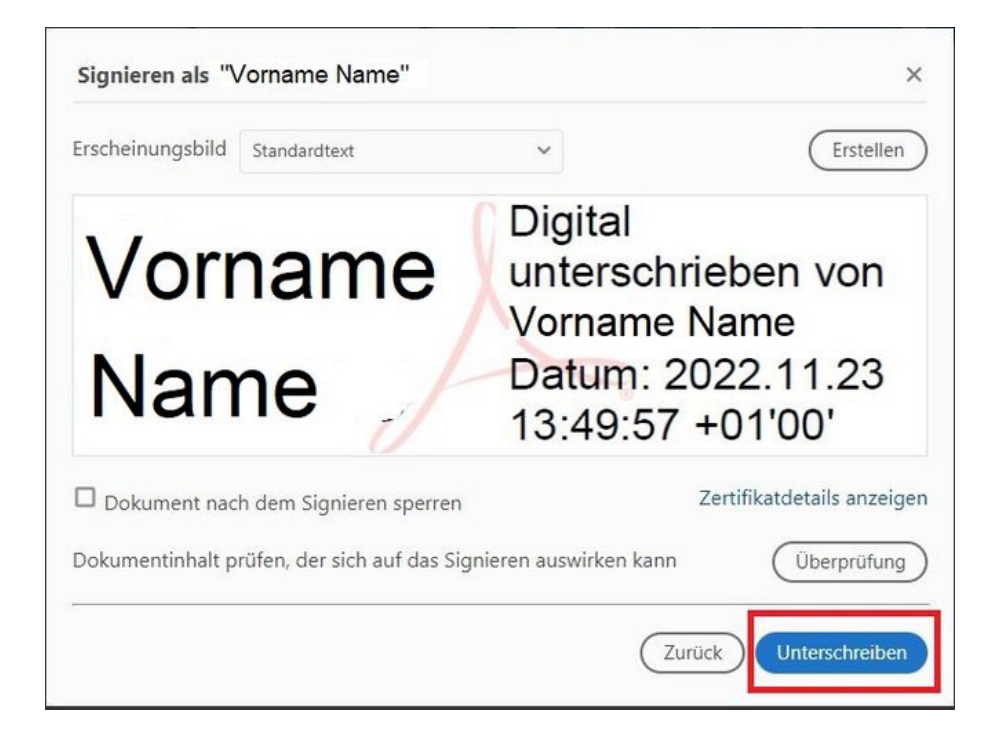

Speichern Sie das PDF-Dokument.

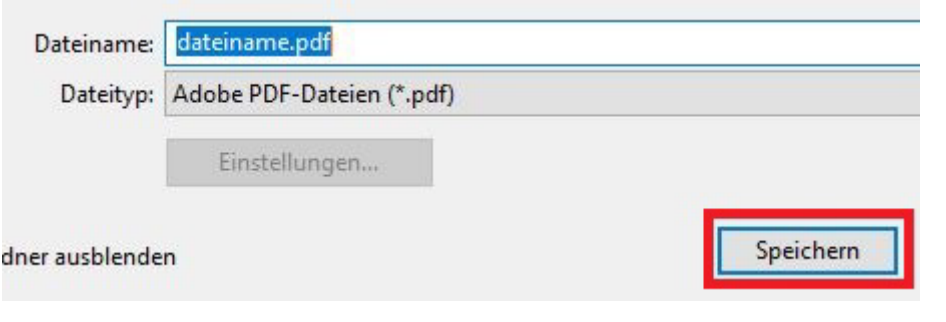

Das PDF-Dokument ist jetzt signiert.

Vorname Digital Name Datum:

13:54:17 +01'00'